# CBS 220シリーズスイッチでのLAGの設定

#### 目的

この記事では、Cisco Business 220シリーズスイッチでリンクアグリゲーショングル ープ(LAG)を設定する方法について説明します。

#### 概要

リンク集約グループ(LAG)は、複数のポートをリンクするために使用されます。 LAGは帯域幅を増やし、ポートの柔軟性を高め、2つのデバイス間のリンク冗長性を提 供してポートの使用を最適化します。Link Aggregation Control Protocol(LACP)は、複 数の物理ポートをバンドルして1つの論理チャネルを形成するために使用される IEEE仕様(802.3ad)の一部です。

次の2種類のLAGがサポートされています。

- スタティック:LAGのポートは手動で設定されます。LAGは、LACPがディセーブルの 場合はスタティックです。スタティックLAGに割り当てられたポートのグループは、常 にアクティブメンバです。
- ダイナミック:LACPが有効な場合、LAGはダイナミックです。ダイナミックLAGに割 り当てられたポートのグループは、候補ポートです。LACPは、どの候補ポートがアク ティブメンバーポートであるかを決定します。

#### 始めましょう!

#### 該当するデバイス |ソフトウェアバージョン

• CBS220シリー<u>ズ(データシート)</u> |2.0.0.17

# 目次

- <u>LAG管理</u>
- <u>LAGでのメンバーポートの定義</u>
- <u>LAG設定</u>
- Link Aggregation Control Protocol (LACP)

#### LAG管理

#### 手順 1

CBS220スイッチのWebユーザインターフェイス(UI)にログインします。

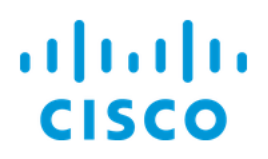

# Switch

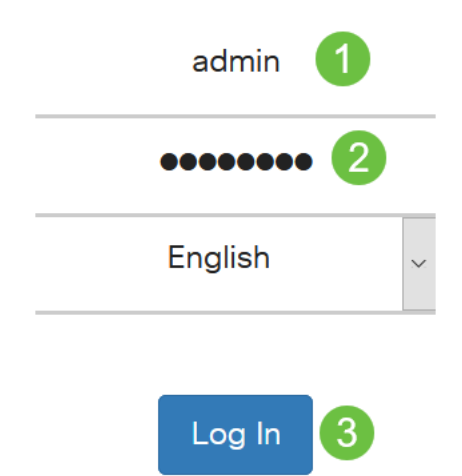

#### 手順 2

[Port Management] > [Link Aggregation] > [LAG Management]を選択します。

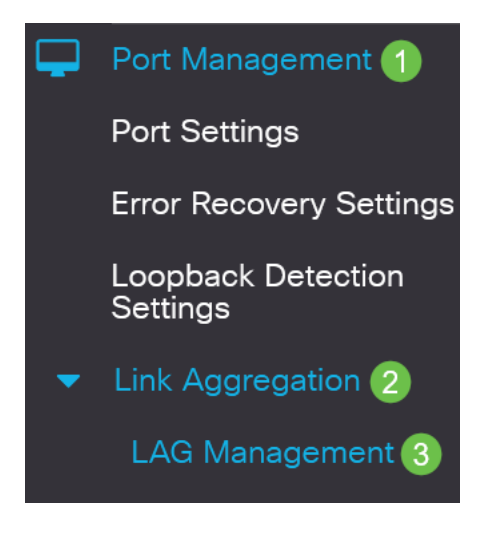

#### 手順 3

「ロード・バランス・アルゴリズム」フィールドで、目的のアルゴリズムのラジオ・ ボタンを選択します。ロードバランシングは、ネットワーク上のスループットを最大 化してリソース使用率を最適化する方法です。

- *MACアドレス*:ロードバランシングは、すべてのパケットの送信元と宛先のMACアド レスに基づいて実行されます。
- *IP/MACアドレス*:ロードバランシングは、IPパケットの送信元と宛先のIPアドレス、

および非IPパケットの送信元と宛先のMACアドレスに基づいて実行されます。

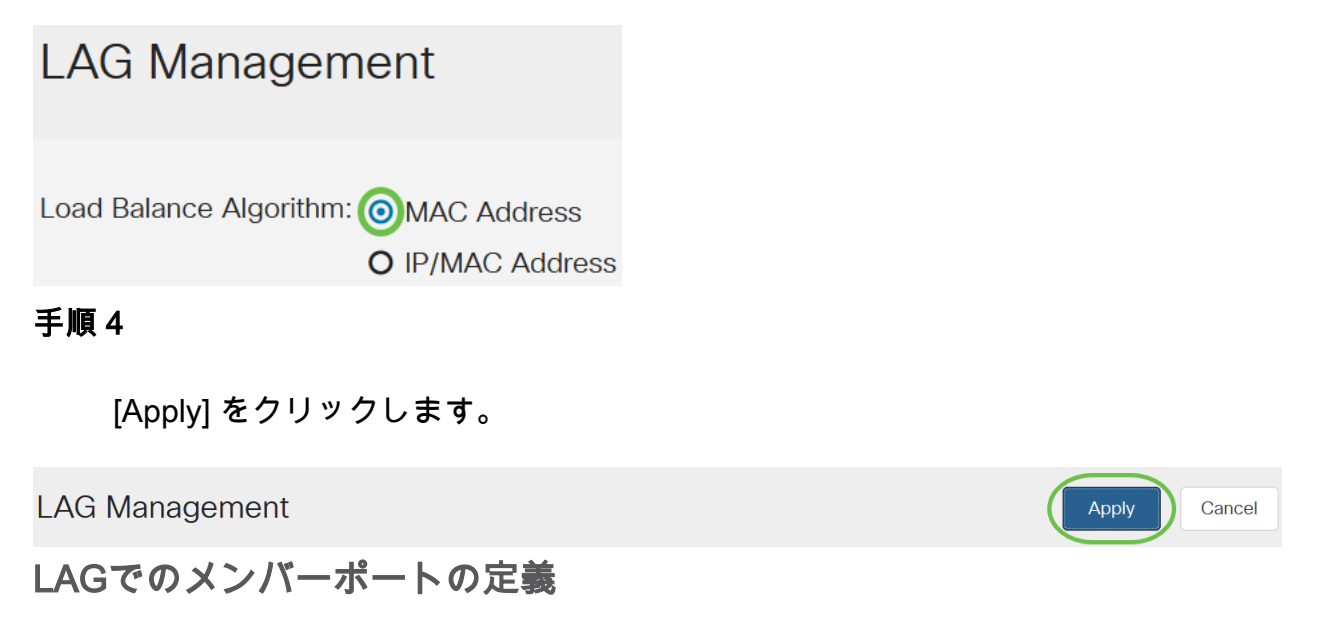

### 手順 1

スイッチのWeb UIにログインし、[Port Management] > [Link Aggregation] > [LAG Management]を選択します。「LAG管理」ページが開きます。

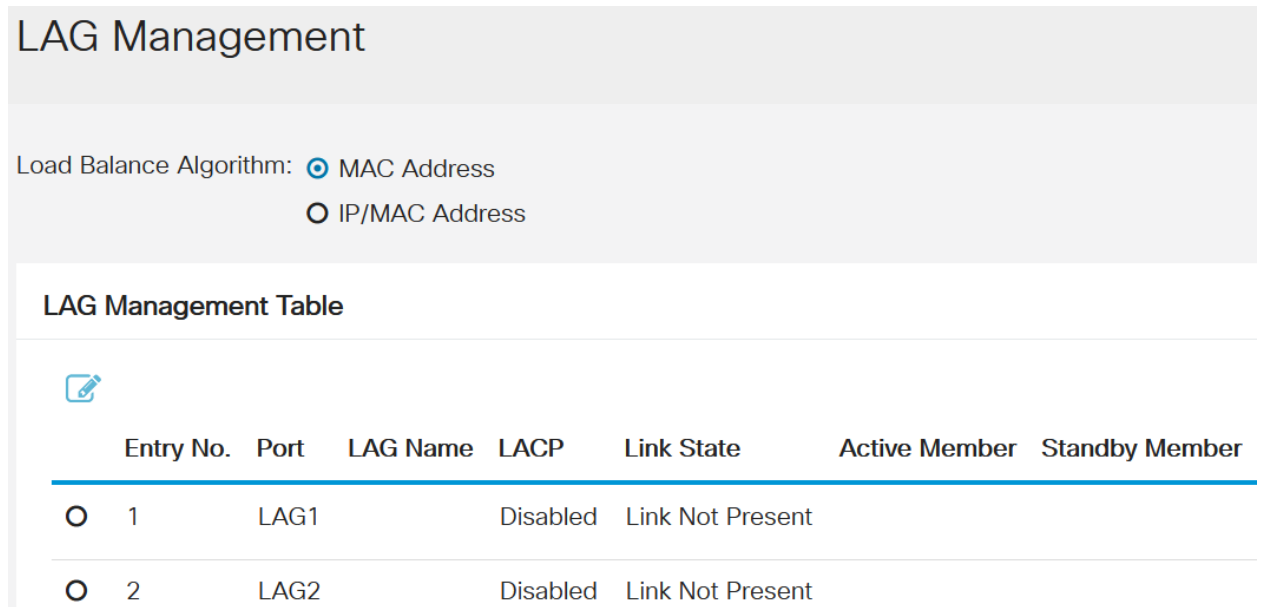

## 手順 2

設定するLAGを選択し、[Edit]をクリックします。

#### **LAG Management Table**

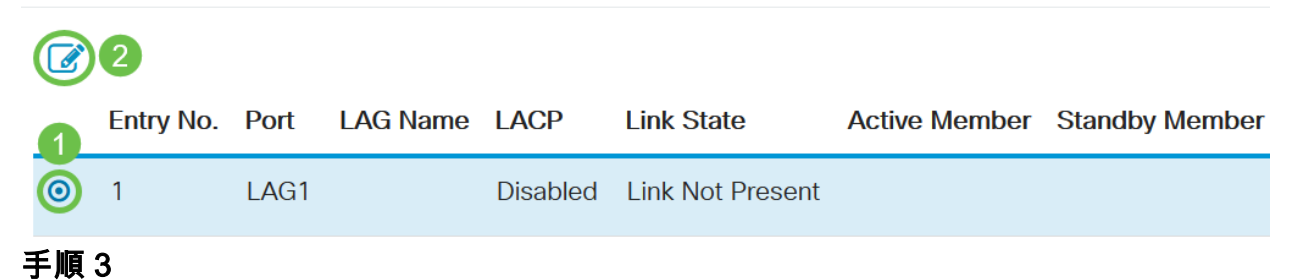

- LAG:[LAG]ドロップダウンリストから、設定するLAGを選択します。
- *LAG名*:LAG名またはコメントを入力します。
- *LACP*:選択したLAGでLACPを有効にします。これにより、ダイナミックLAGになり ます。このフィールドは、次のフィールドでポートをLAGに移動した後にのみ有効にで きます。
- *ポートリスト、*トリストLAGに割り当てられているポートをLAGメンバに移動しま す。スタティックLAGごとに最大8ポートを割り当て、ダイナミックLAGには16ポート を割り当てることができます。

[Apply] をクリックします。

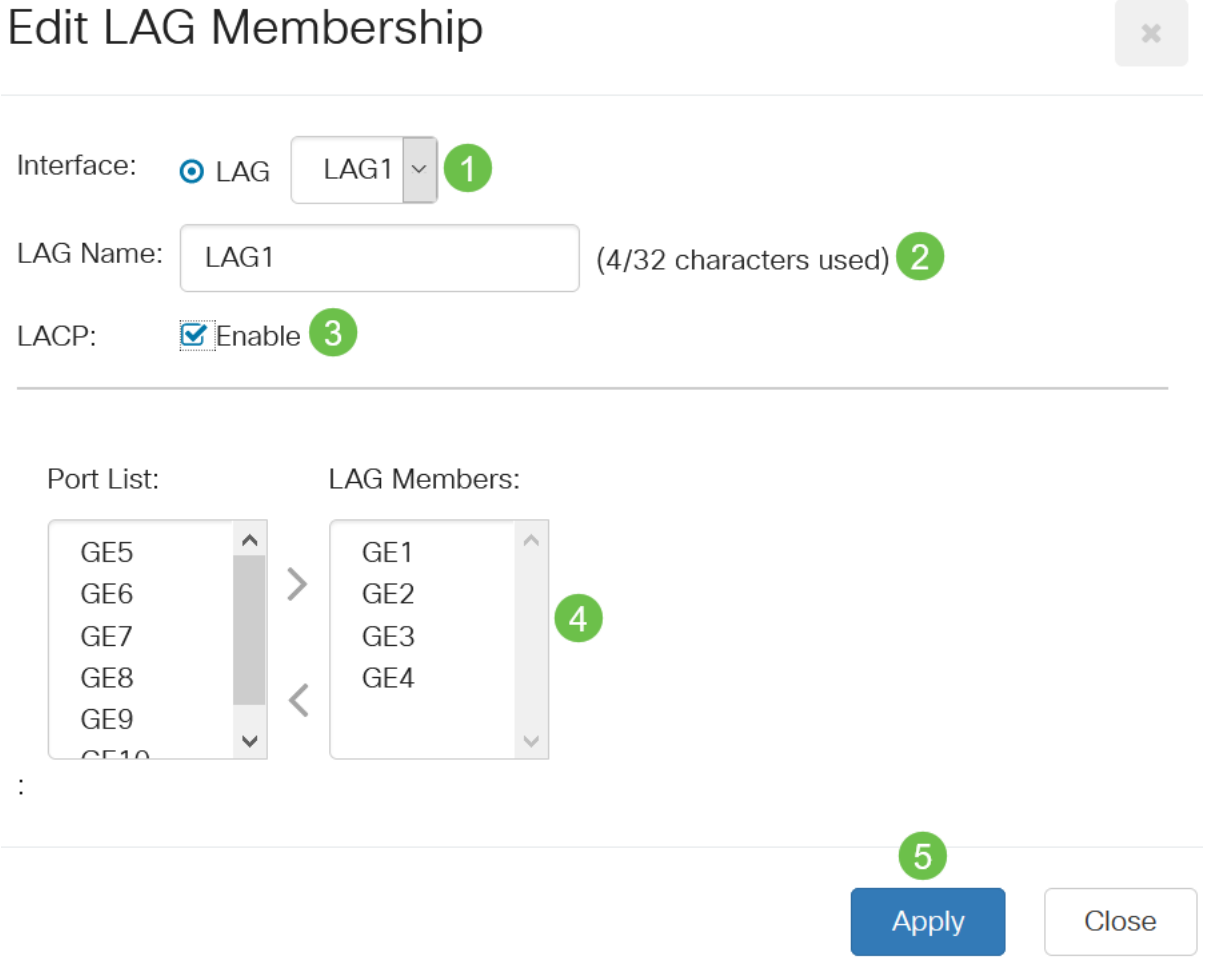

# LAG設定

#### 手順 1

[Port Management] > [Link Aggregation] > [LAG Settings]を選択します。

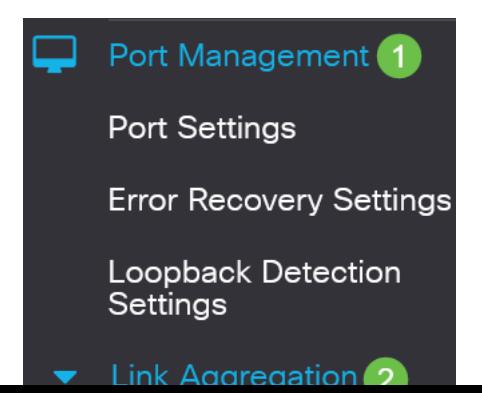

LAGを選択し、[編集]をクリックします。

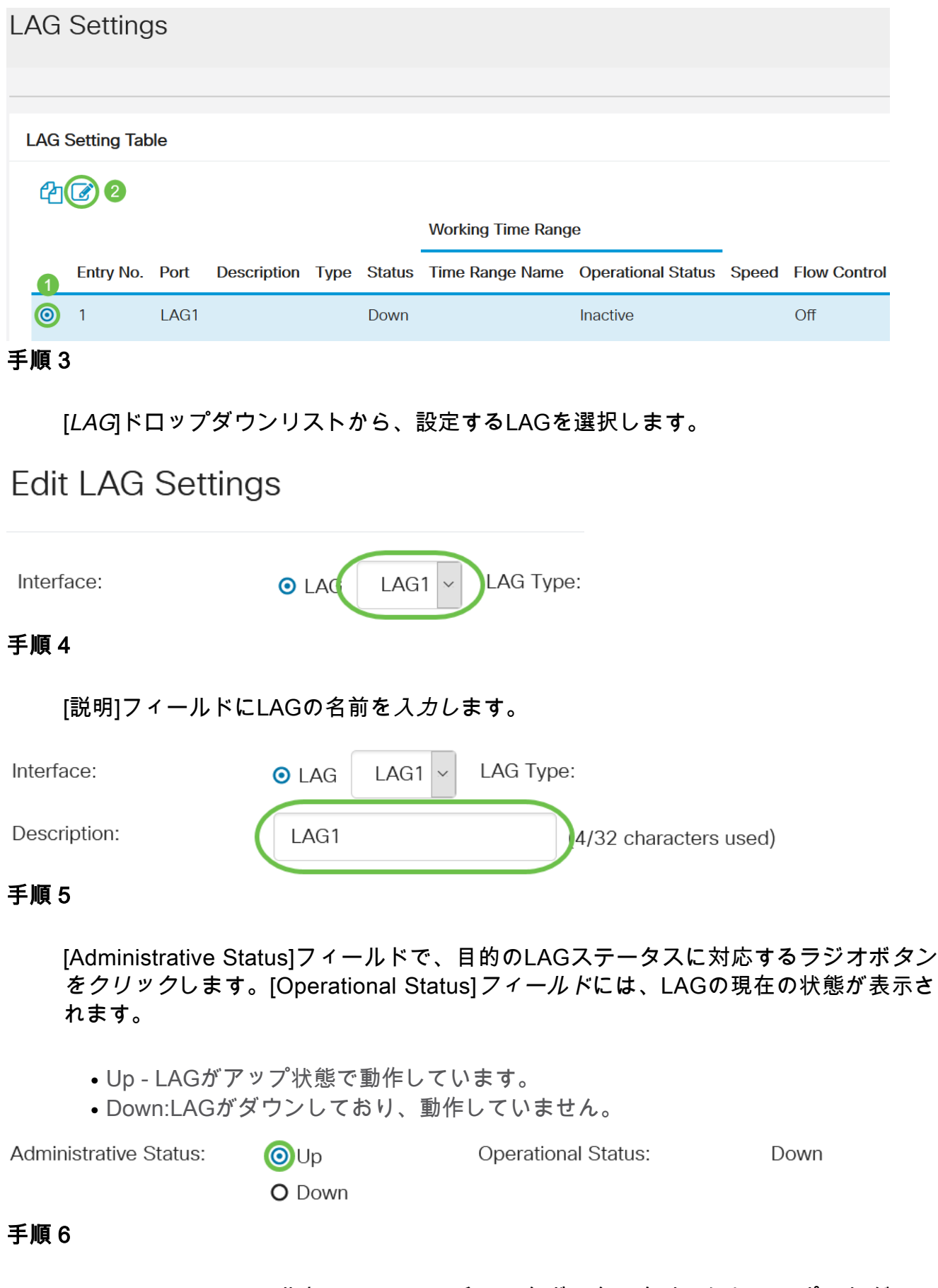

[Time Range]フィールドで、[Enable]チェックボックスをオンにして、ポートがアッ プ状態の時間範囲を有効にします。時間範囲がアクティブでない場合、ポートはシャ

ットダウン状態です。時間範囲が設定されている場合は、ポートが管理上アップ状態 のときにのみ有効です。

Enable Time Range:

ステップ7

(オプション)前のステップで時間範囲が有効になっている場合は、[時間範囲名]フィ ールドで時間範囲を指定するプロファイルを選択します。時間範囲がまだ定義されて いない場合は、[編集]をクリックして[時間範囲]ページに移動します。

Time Range Name:

Fdit

時間範囲名を選択するには、時間範囲を有効にする必要があります。

#### 手順 8

LAGで自動ネゴシエー*ションを有効または無効に*するには、[Auto Negotiation]フィー ルドの[Enable]チェックボックスをオンにします。オートネゴシエーションは、 LAGが自身の伝送速度とフロー制御をパートナーにアドバタイズできるようにする2つ のリンクパートナー間のプロトコルです(フロー制御のデフォルトは無効です)。 「 Operational Auto Negotiation」フィールドには、自動ネゴシエーションの設定が表示 されます。

Auto Negotiation:

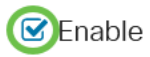

Operational Auto Negotiation: Enabled

リンク速度が同じであることを確認しながら、集約リンクの両側でオートネゴシエーショ ンを有効にするか、両側で無効にすることをお勧めします。

#### 手順 9

前のステップで自動ネゴションが無効になっている場合は、[管理ポートの速度]を選択 します。「動作遅延スピード」には、LAGが動作している現在の速度が表示されます  $\sim$ 

使用可能な速度は次のとおりです。

- 1,000 万
- 1億
- 1億
- 10G

Operational LAG Speed:

O 100M O 1000M

 $\odot$  10G

#### 速度は、スイッチのモデルによって異なります。

#### l 手順 10

[自動アドバタイズメントの速度]フィールドで、LAGによってアドバタイズされる機能 を確認します。[Operational Advertisement]に、管理アドバタイズメントのステータス が表示されます。LAGはネイバーLAGにその機能をアドバタイズし、ネゴシエーショ ンプロセスを開始します。次のオプションがあります。

- [All Speed]:すべてのLAG速度と両方のデュプレックスモードを使用できます。
- 10M:LAGは10 Mbpsの速度をアドバタイズし、モードは全二重です。
- 100M:LAGは100 Mbpsの速度をアドバタイズし、モードは全二重です。
- 1000M:LAGは1000 Mbpsの速度をアドバタイズし、モードは全二重です。
- 10/100M:LAGは10/100 Mbpsの速度をアドバタイズし、モードは全二重です。
- 10G:LAGは10G速度をアドバタイズし、モードは全二重です。

Auto Advertisement Speed: O All Speed

**Operational Advertisement:** 

- **O** 10M
- O 100M
- O 1000M
- O 10M/100M
- **O** 10G

#### 手順 11

[Back Pressure]フィールドの[Enable]チェックボックス*をオンに*します。パケット受 信速度を遅くするために、半二重モードでバックプレッシャモードが使用されます。

**Back Pressure:** 

**☑**Enable

#### ステップ 12

「管理フロー制御」フィールドでオプションのいずれかを選択します。フロー制御は 、受信デバイスが輻輳している信号を送信デバイスに送信できるようにする機能です 。これは、輻輳を緩和するために、送信を一時的に停止するように送信側デバイスに 指示します。Operational Flow Controlは、現在のフロー制御設定を示します。

次のオプションがあります。

- Enable
- 無効化
- オートネゴシエーション

**O** Enable O Disable

O Auto-Negotiation

## 手順 13

[保護ポートの設定を有効にする]チェックボックスをオンにし*てください。この設定を* 有効にします。保護ポート機能は、同じVLANを他のインターフェイスと共有するイ ンターフェイス(イーサネットポートとLAG)間のレイヤ2分離を提供します。

保護ポートのデバイスは、同じVLAN内にある場合でも相互に通信できません。

 $\heartsuit$ Enable **Protected Port:** 

# ステップ 14

[Apply] をクリックします。

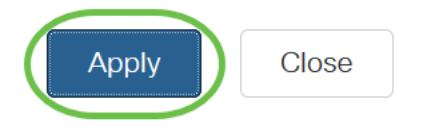

Link Aggregation Control Protocol(LACP)

Link Aggregation Control Protocol(LACP)は、LAGのポートに優先順位を付けるために 使用されます。ダイナミックLAGは最大16個の同じタイプのポートを持つことができ ますが、一度にアクティブにできるポートは8個だけです。LAGに8つ以上のポートが ある場合、スイッチはLACPポートプライオリティを使用して、アクティブになるポ ートを決定します。

LACP設定を定義するには、次の手順に従います。

## 手順 1

。

Web UIにログインし、[Port Management] > [Link Aggregation] > [LACP]を選択します

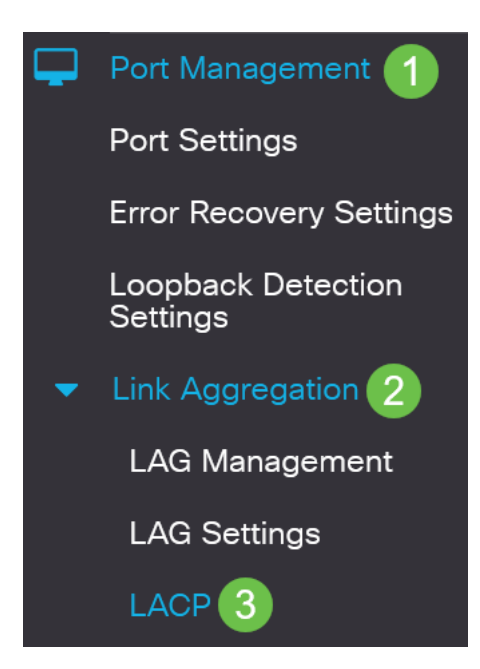

# 手順 2

[LACP System Priority]フィールドにLACP優先度を入力します。LACPプライオリティ は、どのデバイスがLAGへのポート選択を制御するかを決定するために使用されます 。値が小さいデバイスのプライオリティは高くなります。両方のスイッチのLACPプ ライオリティが同じ場合、MACアドレスが低いスイッチにポート選択の制御が与えら れます。

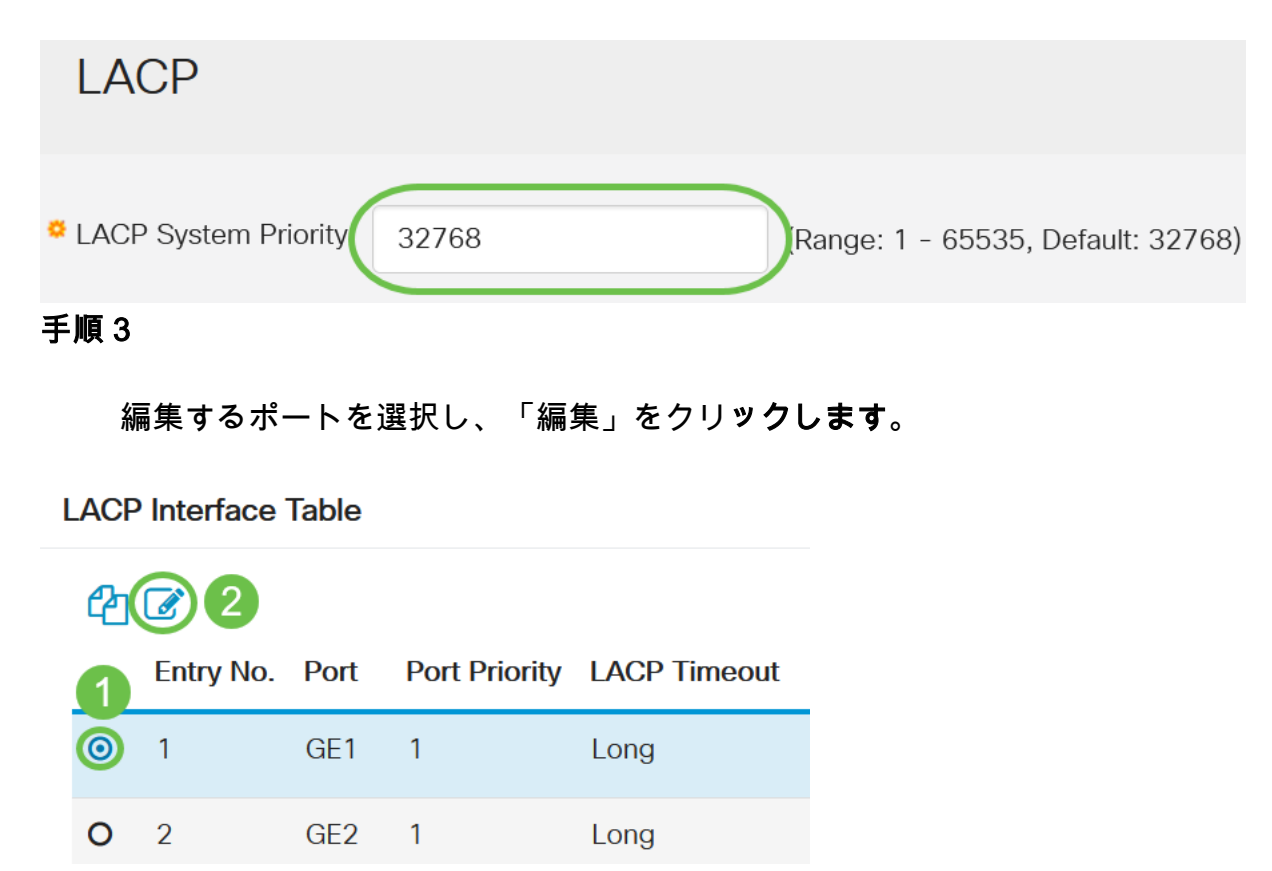

手順 4

[LACP設定の編集]ダイアログボックスで、次のフィールドの値を入力します。

- *Port*:タイムアウト値とプライオリティ値が割り当てられるポート番号を選択します。
- LACP Port Priority:ポートのLACPプライオリティ値を入力します。
- *LACP Timeout*:LACPプロトコルデータユニット(PDU)の送受信の間隔を指定します。
	- Long:送受信されたLACP PDUと、次に連続するLACP PDUとの間隔が長い (30秒)。
	- Short:送受信されたLACP PDUと次に連続するLACP PDUの間隔が短い (1秒)。

# **Edit LACP Settings**

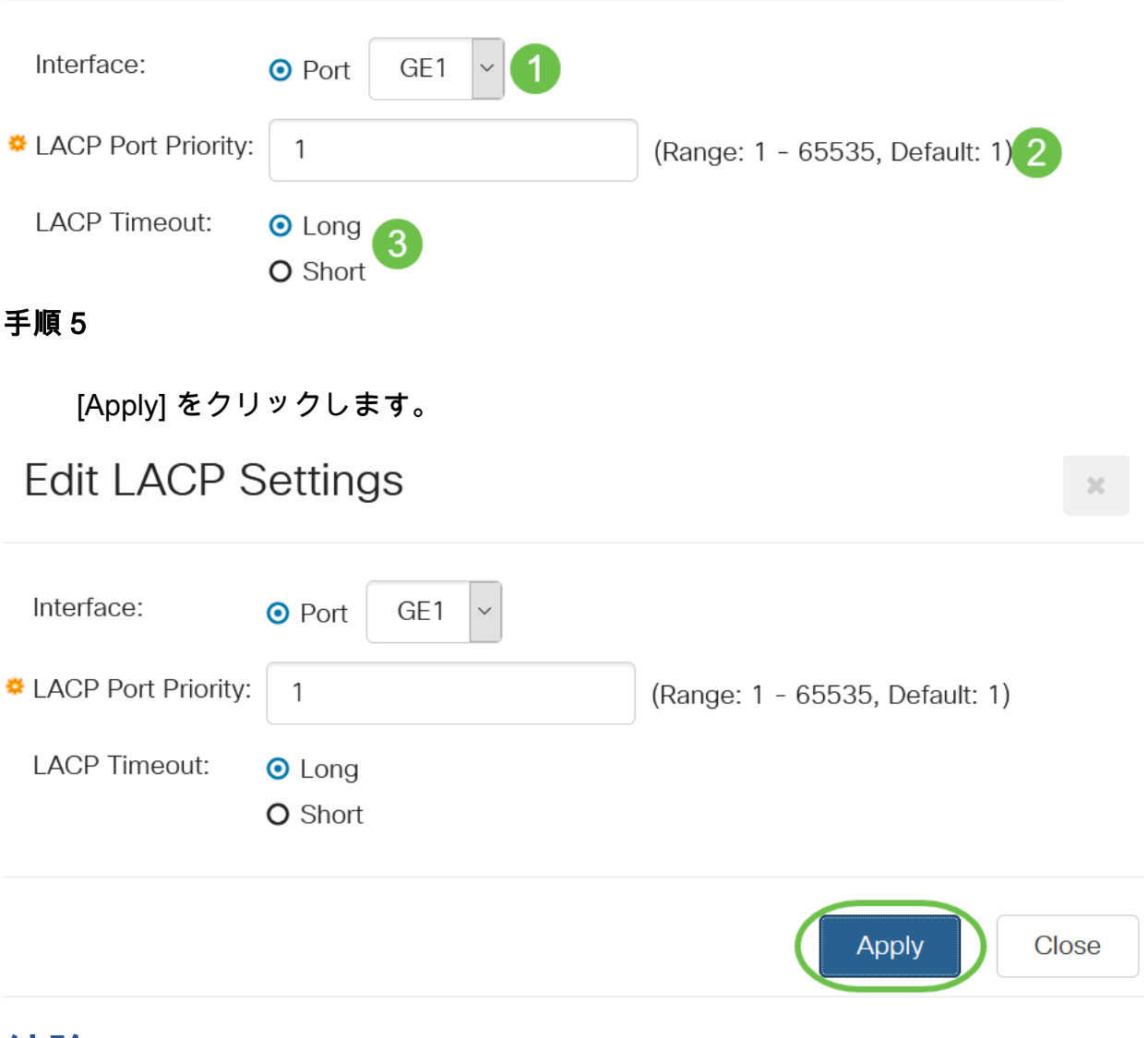

# 結論 Ĩ

やった!CBS220スイッチでLAGが正常に設定されました。

その他の設定については、[『Cisco Business 220シリーズスイッチアドミニストレー](/content/en/us/td/docs/switches/lan/csbss/CBS220/Adminstration-Guide/cbs-220-admin-guide.html) [ションガイ](/content/en/us/td/docs/switches/lan/csbss/CBS220/Adminstration-Guide/cbs-220-admin-guide.html)ド』を参照してください。